# LoWi3, affichage WiFi du compteur numérique

Le serveur Web LoWi3 est connecté directement au port P1 du compteur numérique à l'aide du câble RJ12 « croisé » fourni, puis relié au réseau WiFi local. Par exemple, vous pouvez obtenir un

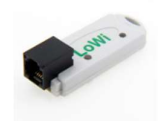

aperçu de la consommation totale de la maison via le navigateur web sur smartphone, tablette ou PC, jusqu'à il y a 2 ans. LoWi3 est compatible avec tous les compteurs numériques belges\* et néerlandais à partir de la version de protocole DSMR 5.x. Pour les compteurs néerlandais DSMR 4.x, le câble adaptateur

P1 en option avec une connexion USB supplémentaire pour l'alimentation est nécessaire. LoWi3 est déjà préconfiguré, les données de mesure disponibles sont :

- Consommation importation exportation haut et bas
- Taux (taux élevé ou faible)
- Consommation de gaz (si un appareil de mesure est disponible)
- Consommation d'eau (si un appareil de mesure est disponible)
- Consommation importation/ exportation haut + bas tarif
- Consommation, import export (positif ou négatif)
- Capacité d'un quart d'heure (Belgique uniquement)

En plus des compteurs P1, vous pouvez également connecter des compteurs externes avec saisie manuelle des relevés de compteurs, des serveurs Web MQTT à 2-WIRE, des prises ou des THEo.

Il est toujours possible de modifier l'ordre des compteurs, d'afficher ou non les compteurs. Jusqu'à 16 canaux de mesure sont fournis dans le LoWi3. Chaque canal de mesure dispose d'un stockage des 10 derniers jours pour une consommation horaire, avec une résolution de 5 minutes. Les jours consommés ont un supplément de 12 mois. La consommation mensuelle a un supplément de 2 ans. (\*Compteur belge activer d'abord,)

### 1. Connectez-vous :

LoWi DOIT être dans la plage de réception du réseau WiFi 2,4 GHz et ce réseau WiFi DOIT être connecté à Internet. Vérifiez la force de n'importe quel reçu avec votre smartphone. Le WiFi n'a qu'une portée de 5 à 10 mètres sans obstacle. De préférence pas d'objets métalliques à proximité du LoWi, les armoires métalliques affaiblissent le WiFi.

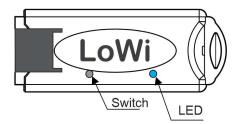

## 2. Associez-le au réseau WiFi

Connectez LoWi au port P1 de votre compteur numérique via le câble RJ12 inclus. La LED s'allumera d'abord en permanence, et après 3 secondes, elle clignotera en continu (environ 2x par seconde). Cela signifie que le LoWi n'est PAS encore connecté à votre réseau WiFi. À partir de là, vous pouvez vous connecter au WiFi de 3 manières différentes et dans ce petit guide, nous n'expliquons que la Méthode REDIRECT : appuyez longuement sur l'interrupteur, environ 5 secondes jusqu'à ce que la LED soit allumée en permanence pour entrer en mode « point d'accès WiFi » et ainsi atteindre la page REDIRECT (voir aussi : https://www.2-wire.net/lowi-tutorial/ )

- NB. Modification d'une connexion WiFi existante : Si LoWi est déjà couplé (LED de fréquence cardiaque lente toutes les 5 sec.) et que vous souhaitez modifier cette connexion WiFi, vous pouvez le faire en redémarrant, puis immédiatement dans les 3 secondes suivant le premier clignotement de la LED, appuyez longuement (environ 5 secondes) jusqu'à ce que la LED soit fixe, puis modifiez les paramètres réseau via la méthode ci-dessus.
- NB. Mise à niveau : Si un LoWI a déjà été couplé, donc avec une LED de fréquence cardiaque, appuyez longuement (environ 5 secondes jusqu'à ce que la LED s'allume en continu) pour effectuer une mise à niveau du micrologiciel.
- NB. Portée Wi-Fi : Assurez-vous que la distance entre LoWi, routeur, smartphone ou PC est aussi courte que possible pendant la connexion Wi-Fi et également lors de la mise à niveau du micrologiciel !! Dans la page de configuration de LoWi, vous pouvez lire l'intensité du signal RSSI. Plus la valeur est petite, meilleur est le signal, --55 dBM est OK, >-80 dBM n'est pas OK. Lors de la configuration initiale, vous pouvez utiliser le câble adaptateur P1 en option, afin de réunir LoWi, PC, routeur WiFi et ainsi pouvoir effectuer cette configuration confortablement.

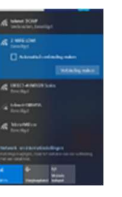

Une fois que LoWi est en mode « point d'accès » : Choisissez ensuite « réseaux » sur votre ordinateur portable, votre smartphone ou votre tablette et si cela fonctionne correctement, la liste devrait maintenant se lire : « 2-WIRE-LOWI ». Sélectionnez ce réseau. Si l'on vous demande une clé (mot de passe) : 'adminLOWI'. Automatiquement, votre navigateur Web s'ouvrira et après un maximum de 1 à 2 minutes, vous serez redirigé

vers un écran de redirection où vous pourrez entrer les paramètres IP. CONSEILS: Si cela ne fonctionne pas automatiquement, surfez vous-même sur 8.8.8.8. Ou essayez l'appairage via un smartphone ou une tablette. Si vous avez déjà établi une connexion LoWi précédente, choisissez le paramètre de réseau WiFi « Ne pas se souvenir » « 2-WIRE-LOWI » dans Windows. Assurez-vous de vérifier la réception wifi et de revoir le tutoriel vidéo si nécessaire. Si vous n'êtes vraiment pas familier avec les adresses IP ou si vous ne savez pas comment déterminer une adresse IP fixe, demandez à quelqu'un qui connaît le PC ou les réseaux.

### Page de redirection :

LoWi a besoin d'obtenir une adresse IP libre et fixe à partir de votre propre réseau et vous pouvez entrer cette adresse IP avec vos paramètres réseau via la page Web REDIRECT.

2WIRE-LOWI MAC 4c75252deb10 **WiFi Configuration** 

Cliquez sur « Configurer le WiFi » et une liste des réseaux de votre région apparaîtra. Vous pouvez maintenant sélectionner votre réseau WiFi (SSID) dans la liste, et également entrer le mot de passe de votre réseau. Eventuellement la page « reload » si elle n'apparaît que partiellement. Paramètres par défaut (Fig

Adresse IP : 192.168.0.125 (page web LoWi)

- Passerelle : 192.168.0.1 (requise pour l'accès à Internet !)
- Masque de sous-réseau : 255.255.255.0
- N° de port : 8082 (choisissez n'importe quel nombre, par exemple entre 8000 et 9000), nécessaire pour la redirection de port pour le contrôle à distance)

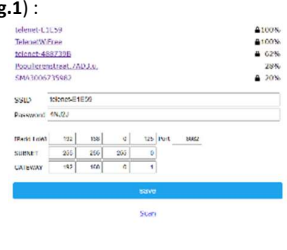

Ces adresses IP par défaut doivent maintenant être ajustées en fonction des paramètres de votre propre réseau WiFi, il est important que toutes les adresses IP soient dans la même plage.

Si vous le souhaitez, vous pouvez copier votre adresse IP, votre masque de sous-réseau et votre passerelle à partir de la proposition à partir de l'outil d'analyse du serveur IP. (Fig.2). Ou vous pouvez également définir LoWi sur DHCP pour obtenir une adresse IP libre et fixe pour le lire via le scanner du serveur ou via la page de redirection. Pour plus d'informations, consultez le manuel détaillé en ligne ou le tutoriel.

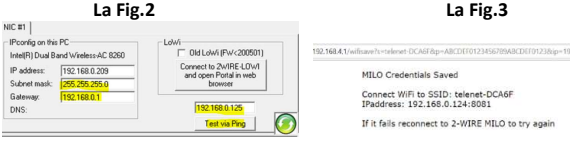

Après avoir entré le SSID, le mot de passe et l'adresse IP, le masque de sous-réseau, la passerelle et le numéro de port (Fig.1), appuyez sur SAVE et vous recevrez la confirmation de l'adresse IP LoWi définie. (Fig. 3)

Maintenant, l'ordinateur portable doit revenir au réseau WiFi existant. Pour ce faire, accédez à Réseaux Wi-Fi et sélectionnez votre réseau Wi-Fi par défaut.

Une fois sur votre réseau WiFi standard, surfez jusqu'à l'adresse IP FIXE et le numéro de port définis (entrez dans la barre d'adresse de votre navigateur, par exemple 192.168.0.226 :8082). Le numéro de port doit suivre l'adresse IP d'un caractère décimal ' :' ! Et c'est ainsi que vous vous retrouvez sur la page d'accueil de votre serveur web LoWi.

> Rem.: Vérifiez dans votre navigateur si 'JAVASCRIPT' est activé ! Rem.: il est préférable de créer un raccourci sur le PC, la tablette ou le smartphone et ainsi de se connecter immédiatement à la consommation.

Rem.: Si vous n'êtes pas familier avec la mise en réseau, il est préférable de demander l'aide d'un « spécialiste » du réseau.

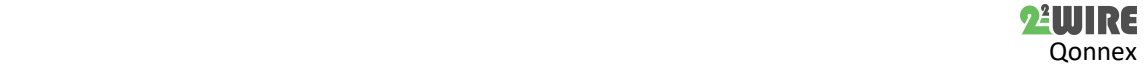

## 2. Fonctionnement et configuration via une tablette ou un PC :

La page d'accueil (DASHBOARD) donne une vue de la consommation actuelle d'électricité, ainsi qu'un graphique quotidien glissant des deux.

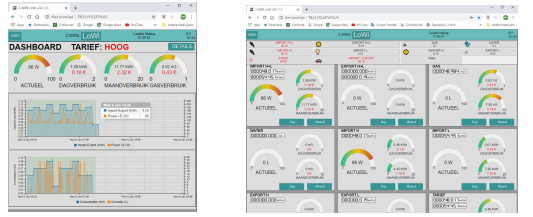

## Page de détail

Le bouton « DÉTAILS » vous permettra d'accéder aux différents compteurs mesurés, calculés et saisis manuellement. Le menu déroulant en haut vous mènera directement au bon compteur. Le bouton IMPRIMER pour exporter vers Excel.

## Page de configuration

Le bouton « LOWI » dans le tableau de bord vous amènera à la page de configuration et ici :

- Définissez le nom d'utilisateur et le mot de passe, nécessaires pour l'accès externe via la redirection de port (voir FAQ Web)
- Configurez le broker/client http MQTT, définissez la version de la langue et l'horloge. Pour bénéficier de la fonctionnalité MQTT, vous devez acheter un jeton MQTT supplémentaire sur notre site Web ou auprès d'un fournisseur de courtiers MQTT.
- Mise à niveau de LoWi via un serveur web, définition des prix
- Personnaliser la configuration :
- Via 'PROTOCOLE', vous pouvez régler votre type de compteur en Belgique/Pays-Bas/...

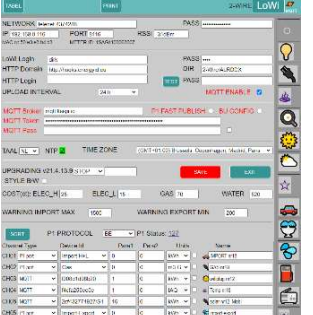

 Chacun des 10 mètres du port P1 peut être affiché ou non.

 $\triangleright$  Affichez une icône pour

chaque compteur : d'abord pour le compteur, puis cliquez sur l'icône. Choisissez votre propre nom

et votre propre unité pour chaque compteur sous 'NOM' et 'UNITÉ'.

 Pour les compteurs MQTT, entrez une adresse MAC dans l'ID de l'appareil

 L'effacement d'un canal de journal peut être effectué en tapant le mot « supprimer » dans

le nom de ce canal, puis en enregistrant, le nom reviendra automatiquement. Il suffit d'effectuer cette action par canal !

- Vous pouvez modifier l'ordre en appuyant sur « TRIER » et en faisant glisser les jauges vers une nouvelle position.
- Utilisez le bouton « IMPRIMER » pour créer un PDF de sauvegarde de la configuration

Après chaque modification, appuyez sur 'SAVE' et entrez le mot de passe 'adminLOWI'. Appuyez ensuite sur 'EXIT' pour revenir au 'DASHBOARD'.

## Page du tableau

Via le bouton 'TABLEAU', vous obtiendrez un aperçu sur 2 ans de toutes les consommations mesurées et de tous les coûts énergétiques calculés sur les prix unitaires saisis.

## 3. Remarque générale :

- Pré-activez les compteurs numériques belges sur le site Web de Fluvius pour ouvrir l'alimentation électrique au port P1.
- Compteurs numériques néerlandais avec DSMR 4.x : utilisez ici l'adaptateur secteur P1 en option pour LoWi. Ce câble est également utile pour rendre la configuration plus confortable.
- Câble RJ11 max.3m., sinon commander P1extender (<50m).
- Redémarrage logiciel automatique en cas de mauvaise connexion Wi-Fi ou d'absence d'Internet.
- Le manuel complet actuel peut être trouvé sur le site Web de 2-WIRE à la page produit du serveur Web LoWi.
- Un LoWi peut gérer max. Log 16 canaux d'énergie : 7 valeurs de port P1 mesurées, 3 compteurs calculés, compteurs pour la saisie manuelle des relevés de compteurs, compteurs MQTT.
- Option: clé USB LeON ou THEo. Celui-ci se connecte via WiFi (MQTT) à LoWi et affiche le tarif énergétique actuel (ROUGE =

tarif de jour, BLEU = tarif de nuit, VERT = injection dans le réseau), les seuils à régler via LoWi.

- Si vous souhaitez mesurer des consommations partielles directement liées en plus de la consommation totale, choisissez ReMI ou MEMo3.
- Le site web de LoWi est « responsive », ce qui signifie que les smartphones, les tablettes ont leur propre mise en page.
- Avec le MQTT (jeton facultatif) ou la fonction client HTTP, vous pouvez télécharger des données de mesure sur une plateforme centrale pour les sauvegarder ou les comparer avec d'autres, voir le manuel.
- PRINT(DETAILS) et HTTP génèrent tous le même fichier csv. Redémarrage LoWi : Déconnectez-vous ou appuyez
- brièvement sur l'interrupteur.

# 4. Données techniques :

# Généralités:

- Réseau WiFi 802.11 b/g/n/e/i (2,4 GHz), qui nécessite un accès à Internet. Antenne intégrée.
- Puissance d'émission : 802.11 b : +20 dBm 802.11 g : +17 dBm 802.11 n : +14 dBm
- Sensibilité Rx : 802.11 b : -91 dBm (11 Mbit/s) 802.11 g : -75 dBm (54 Mbit/s) 802.11 n : -72 dBm (MCS7)
- Sécurité : WPA / WPA2, Cryptage : WEP / TKIP / AES
- Protocole réseau : IPv4, TCP/UDP/HTTP/FTP
- Minuterie intégrée qui est synchronisée avec une horloge NTP.
- Inclus : Câble RJ12-6p6 (alimenté par le compteur numérique)

### Conditions d'utilisation :

Plage de température: 10 °C à 50 °C, montage à l'intérieur Humidité maximale : 90 %, pas de condensation, Max. : 2000m

# Propriétés physiques :

Boîtier : plastique, auto-extinguible selon . UL94-V0 Degré de protection : IP20, EN 60529

Dimensions : environ 70mm x30mm x 7mm, 33 grammes

## Connexions:

- Port P1 intégré (isolé galvaniquement) pour le compteur numérique belge et néerlandais de DSMR5.0
- Alimentation: via P1: 5V/100mA, crête jusqu'à 160mA

### Étiquettes:

RoHS : Non toxique, cf. Directives DEEE/RoHS CE : Conforme à la directive CEM et basse tension : EN 61326- 1 :2013 et EN 61010-1 :2010 + A1 :2019.

### 9. Instructions d'installation

L'installation est de préférence effectuée par une personne ayant au moins une connaissance de base du PC/réseau.

### 10. Soutien

Vous souhaitez faire réparer le produit en cas de défaut éventuel ? Veuillez contacter votre fournisseur ou commander un « module d'inspection » en ligne.

## 11. Dispositions relatives à la garantie

La période de garantie est de deux ans à compter de la date de livraison. La date de livraison est la date de facturation de l'achat du produit par le consommateur. Si aucune facture n'est disponible, la date de production s'applique. Le consommateur est tenu d'informer Qonnex sprl par écrit du défaut de conformité, et ce au plus tard dans les deux mois suivant la découverte. En cas de défaut de conformité, le consommateur n'a droit qu'à une réparation ou à un remplacement gratuit du produit, qui est déterminé par Qonnex.Qonnex n'est pas responsable d'un défaut ou d'un dommage résultant d'une installation incorrecte, d'une utilisation incorrecte ou négligente, d'un mauvais fonctionnement, d'une transformation du produit, d'un entretien en violation des instructions d'entretien ou d'une cause externe telle que des dommages causés par l'humidité ou des dommages dus à une surtension. Les dispositions impératives de la législation nationale sur la vente de biens de consommation et la protection des consommateurs dans les pays où Qonnex vend directement ou par l'intermédiaire de distributeurs, d'agents ou de représentants permanents prévalent sur les dispositions ci-dessus.

Qonnex bv B-9310 Alost Belgique info@2-wire.be www.2-wire.net

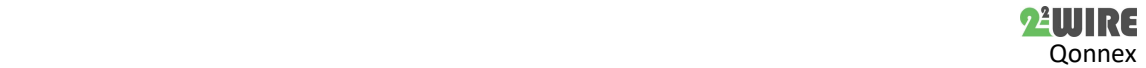